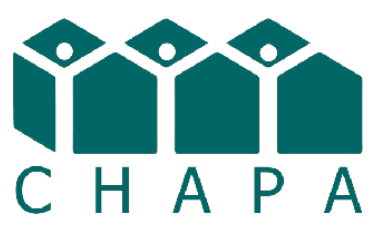

# **Directions for Posting a Consultant to CHAPA's Website**

*If you are a consultant and are interested in adding yourself to the directory, you must be an organizational or individual member of CHAPA. (Learn more and join CHAPA here: [www.chapa.org/about/join-chapa](https://www.chapa.org/about/join-chapa).) Once you are a member, there is also a one-time \$50 fee to be listed in the directory. You can mail a check to CHAPA at 18 Tremont Street, Suite 401, Boston, MA 02108. Please indicate in the envelope with the check what the payment is for.*

### Create an Account

Log In

- Go to [www.chapa.org](http://www.chapa.org)
- Click on the green [Log In button](https://www.chapa.org/user/login) in the upper right hand corner. In mobile views, the Log In button can be found in the dropdown menu in the upper right hand corner (3 horizontal lines in a box) and is purple.

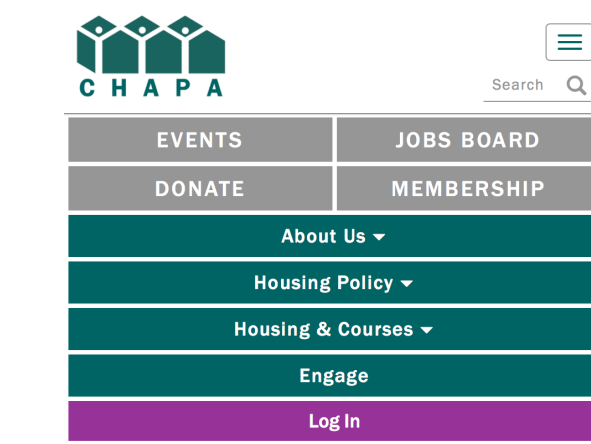

• On the right hand side, under Create Content, click on the gray "Create an Account" box.

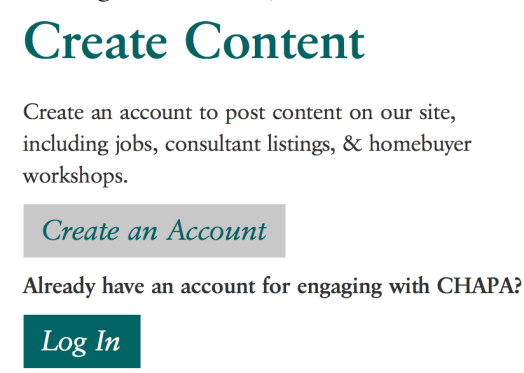

*Tip: If you are waiting for a confirmation, forgot password, or other email, please check your spam/junk folders. Sometimes automatic emails can get stuck there.*

- Fill out the Create New Account form and be sure to **check the "Consultant (\*needs admin approval)" checkbox.**
- Once you submit the form, CHAPA staff will review your request to post a consultant listing to our website. This process may take 24 hours. To check on the status of your role request, please contact [mcrossen@chapa.org](mailto:mcrossen@chapa.org).
- Once your request to post a consultant listing has been approved, you will be notified by email and can then set up your password and log in to post your consultant listing.

### Log In

- Visit <u>www.c</u>hapa.org
- Click on the green [Log In button](https://www.chapa.org/user/login) in the upper right hand corner. In mobile views, the Log In button can be found in the dropdown menu in the upper right hand corner (3 horizontal lines in a box) and is purple.

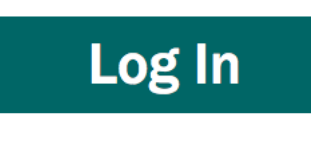

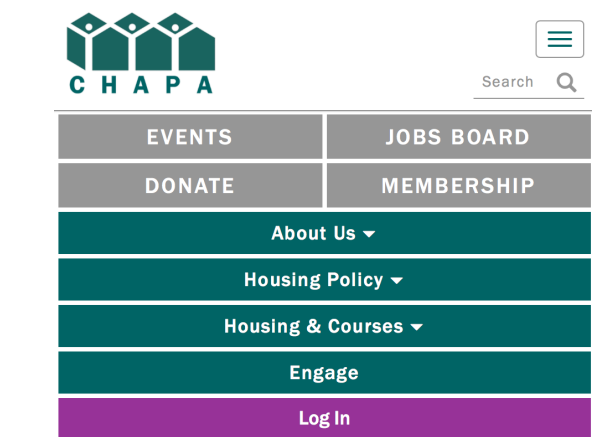

• Under "Create Content", click the Log In button and fill in your username and password. If you forgot your password, click the ["Forgot Password](https://www.chapa.org/user/password)" link to recover your login information using your email address. If you are unable to log in or recover your account information, please contact [mcrossen@chapa.org](mailto:mcrossen@chapa.org).

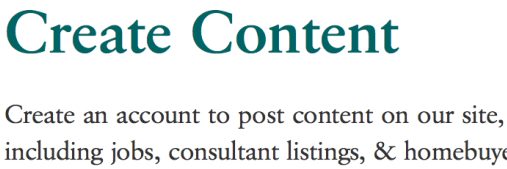

including jobs, consultant listings, & homebuyer workshops.

#### Create an Account

Already have an account for engaging with CHAPA?

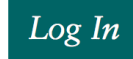

*Tip: If you are waiting for a confirmation, forgot password, or other email, please check your spam/junk folders. Sometimes automatic emails can get stuck there.*

## Posting the Consultant Listing

• Once you are logged in, click on the green "Dashboard" button in the upper right-hand corner.

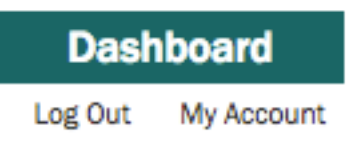

• You will be brought to a Content Dashboard, where you will see a button to "Add a Consultant". Click on that button.

Add a Consultant

- Fill in the fields with the details. The red asterisk  $(\cdot^*)$  represents a required field.
- Click the blue "Save" button at the bottom of the form to finalize and post your listing. You can check your listing on the consultant directory [\(https://www.chapa.org/housing-courses/consultant-directory](https://www.chapa.org/housing-courses/consultant-directory)).

### Editing and Deleting Your Consultant Listing

• Log in (using the steps in the Log In section above) and click on the green "Dashboard" button in the upper right-hand corner.

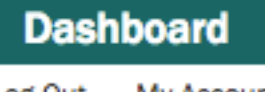

Log Out My Account

• You will be brought to a "Content Dashboard", where you can see all the content you have posted

### **Content Dashboard**

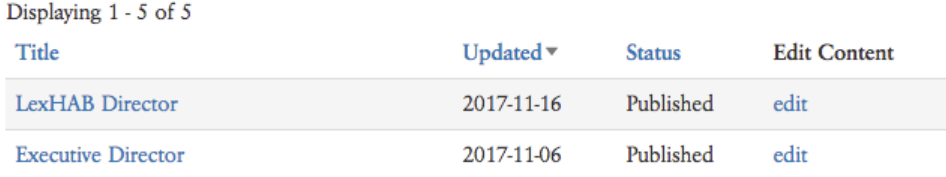

- Click on the "Edit" link next to your consultant listing.
- To edit, make any changes to the fields in the form, and click the blue "Save" button at the bottom of the form.
- To delete the listing, scroll to the bottom of the form and click on the red "Delete" link.

Save **Delete** 

*Tip: If you are waiting for a confirmation, forgot password, or other email, please check your spam/junk folders. Sometimes automatic emails can get stuck there.*